## Introduction

StonEQ 4k was born from our desire to create a surgical equalizer that can also be used in a musical way and is inspired by the idea of mixing the best of the 4000 EQ's two units: The Brown version (which in our opinion is the most musical) and the best attributes of the Black version.

Differing from the hundreds of analog EQ emulations in the plugin market, StonEQ 4k has its own personality, color and behavior. It is not, nor does it try to be, a faithful emulation of the original EQ.

Let us demonstrate with an example: When using the "Width" control, you will notice that from 0% to 49% the equalizer is rather surgical -- mostly used to "repair" audio as well as to eliminate unwanted resonances or frequencies. In this sense, the band behaves more like the Black unit. However, when employing a width from 50% to 100%, the band will become much more musical.

In addition, StonEQ 4k features its own unique form of saturation, ranging from subtle to aggressive.

#### License

In order to use your downloaded Sonimus product, it is necessary to activate your license. To activate StonEQ 4k, please download and execute the license activation script (you will find easy to follow instructions in the "Product Activation" section below). Your software will be ready for use immediately upon activation.

The Sonimus Licensee is governed by Terms and Conditions the user accepts upon installation.

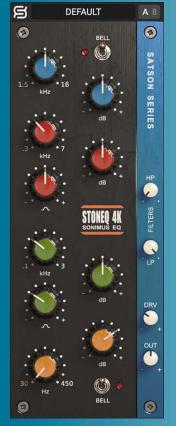

# Index

(click on the topic of your interest)

- Installation
- Specifications
- Product activation / deactivation
- Key features
- In depth
  - Highs
  - Mids
  - Lows
  - Filters
  - <u>Saturation</u>
  - Output
- Top bar
- Technical support

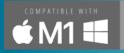

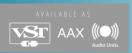

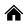

## Installation

On the Sonimus website, navigate to "My Area." Click on StonEQ 4k to download the installer for your platform.

Mac

Open t he StonEQ4k.dmg, run the installer and follow the on-screen prompts. If you would like to customize your installation, at the "Installation Type" step, please click on the "Customize" button.

Windows

Open your downloaded .zip file, run the installer and follow the given steps.

# **Specifications**

## Supported platforms

Audio Unit, VST 2.4, VST 3, AAX. All platforms support 64-bit operation.

### Supported Operating systems

- Mac OSX 10.9 or newer (intel and Mx)
- Windows 10 or newer

## Technical Specifications

- Sample Rate Support : Up to 192 khz
- Bit Depth: 64 bits (floating point)
- Channels : Mono and Stereo
- Latency: Zero

## Product activation

In order to activate StonEQ 4k you must download and execute the license activation script.

Please visit www.sonimus.com and click on the "My Area" tab. In the "My Products" section, click on the image of the product you want to activate to download its activation licenser script. Once the file has been downloaded to your computer, double click to execute. As a final step, please restart your DAW.

#### Product Deactivation

StonEQ 4k provides you with the necessary tools for both activating or deactivating your product. According our Terms and Conditions - Section Grant of License: It is useful for you to understand the deactivation process in order to take necessary precautions for protecting your product. In particular, please remember to delete all Sonimus files which were copied previously to your platform (including emptying the Recycle Bin ) after deactivating your Sonimus product license.

To deactivate your Sonimus product, please visit www.sonimus.com and click on the "My Area" tab. In the "My Products" section, click on the image of the product you want to deactivate. Download its activation licenser script. Once the file has been downloaded to your computer, double click to execute. Choose the "remove licenser" option from the product licenser dialog to complete the deactivation process.

# 質onimus

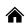

# Key features

- Refined analog style. Four bands and two filters.
  - Highs: Featuring selectable high shelf or bell filter.
  - High Mids: Ranging from 300 Hz to 7000 Hz.
  - Low Mids: Ranging from 100 Hz to 3000 Hz.
  - Lows: Featuring selectable low shelf or bell filter.
  - Filters: Featuring low pass and high pass filters.
- Saturation: Ranges from very subtle, passing through "warm" levels, all the way to levels approaching overdriven.
- Output control to level the output volume.
- A/B switch for A/B comparison.
- Presets system to create and edit both user and factory presets.
- Support for HQ screen resolution (Retina).
- Optimized for **real time** usage.
- Internal 64-bit floating point double precisión.

# In depth

# Highs

Represented by the blue color, this band has a selectable range of frequencies from 1500 Hz to 16000 Hz, with a gain ranging from -15 to +15 dB.

It has two operation modes: **Bell** and **High Shelf** that can be selected with the "Bell" switch.

- The **Bell mode** is a bell filter represented by a rather wide bell, serving to obtain crisp and clear highs. At the same time, it can be quite pronounced and strong, but always remains pleasant to the ear.
- The **High Shelf** mode is a shelf-type filter designed to sound smooth and lend "air" to an entire mix or a single instrument.

### Mids

StonEQ's two bands blend some characteristics of the brown unit and others from the black unit. The differences are more noticeable when manipulating the **Width** control, represented by the bell-shaped icon. Narrower settings (represented by the minus symbol: "-") more closely resemble the "black" unit. When the bell is set wider (represented by the plus symbol: "+") its sound is more similar to the "brown" unit.

In both bands the Gain control has a range from -15 to +15 dB.

- **High Mid Band (** represented by the red color) has a frequency ranging from 300 Hz to 7000 Hz.
- Low Mid Band (represented by the green color) has a frequency ranging from 100 Hz to 3000 Hz.

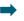

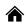

#### Lows

Represented by orange color, this band has a frequency range from 30 Hz to 450hz with an adjustable gain from -15 dB and +15 dB. The low band has two modes of operation: **Bell** and **Low Shelf**, which can be selected from the "**Bell**" switch.

**Bell mode** is a bell filter type featuring a medium size "width." Bell mode can emphasize frequencies which may help single instruments to "sit" in the mix. Bell mode's boost can be used musically to provide a natural, clear sound (for example, bell mode can be used to boost the fundamental frequencies of a kick drum without unwanted mud and clutter).

The **Low Shelf mode** is a shelf type filter. Like the "brown" unit's low shelf mode, StonEQ's low shelf mode is designed to be musical.

### **Filters**

High Pass and Low Pass are modeled from the original channel strip. Both filters are designed to eliminate unwanted frequencies and help tracks "sit" in your mix.

- **High Pass** has a wide frequency array, ranging from 0 Hz (off) to 1000 Hz.
- Low Pass covers frequencies from 2 Khz to 22 Khz (off)...

#### Saturation

Saturation is controlled by the Drive control (labeled "DRV"). DRV ranges from very subtle, passing through "warm" levels, all the way to levels approaching overdriven.

When the DRV knob is set to 0% the saturation algorithm is completely disengaged from the plugin (yielding no saturation whatsoever).

Setting the DRV knob between 20% and 40% produces a subtle but colored saturation. At higher levels, ranging between 50% and 70%, saturation leans toward a clipping effect (reminiscent of analog clipping) which trims peaks, producing a natural limiter effect.

When set above 70%, saturation sounds more aggressive, reaching toward overdriven.

StonEQ's saturation algorithm interacts with equalization (since it is placed after the EQ module). As such, EQ settings affect its subtly or intensity.

## Output

StonEQ's **Output** control ranges from -15 dB to +15 dB. Located at the end of StonEQ's signal flow, the Output knob has no influence on StonEQ's saturation or equalization.

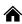

# Top bar

## Presets system

StonEQ features many factory presets you may choose to install. The user can also create his or her own presets and preset groups. For example, you might choose to create a group called "guitars." You may then save new presets within this group -- like "clean guitar," "overdriven guitar," etc. User created presets may be edited, renamed and/or removed according to preference.

### A/B switch

The A/B button can be used to compare two different settings.

- How to use the A/B switch: Set plugin controls to desired values. Press the "A/B" button and turn StonEQ's knobs to new positions. Having done so, you can now swap between your two most recent settings. Simply press "A/B" to toggle between the two. Choose whichever setting sounds best.
- How to copy the A setting to B setting: Start in the A position. Right click on the "A/B" button. Select the "Copy A to B" option.
- How to copy setting B to setting A: Start in the A position. Right click on the "A/B" button. Select the "Copy B to A" option.

# Backpanel

Click on the Sonimus "S" (top left) to access the "back panel." Here you'll find your plugin version, registration information and a link to Sonimus support..

# Technical support

For support, please visit our website at Sonimus.com. Navigate to the section entitled "Support."

Or, jump directly to our support section by clicking on the following link: http://sonimus.com/support/

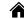

Keep in mind, the best results will be found using your ears to adjust the final settings!

Enjoy using StonEQ 4k!

# Credits

lacktriangle English text editing - Ken Lovgren